## **Lernziele**

**Sie sind in der Lage:**

- **eine Reservierung einzupflegen**
- **die Reservierung aufzuheben**

## **Eine Reservierung einpflegen**

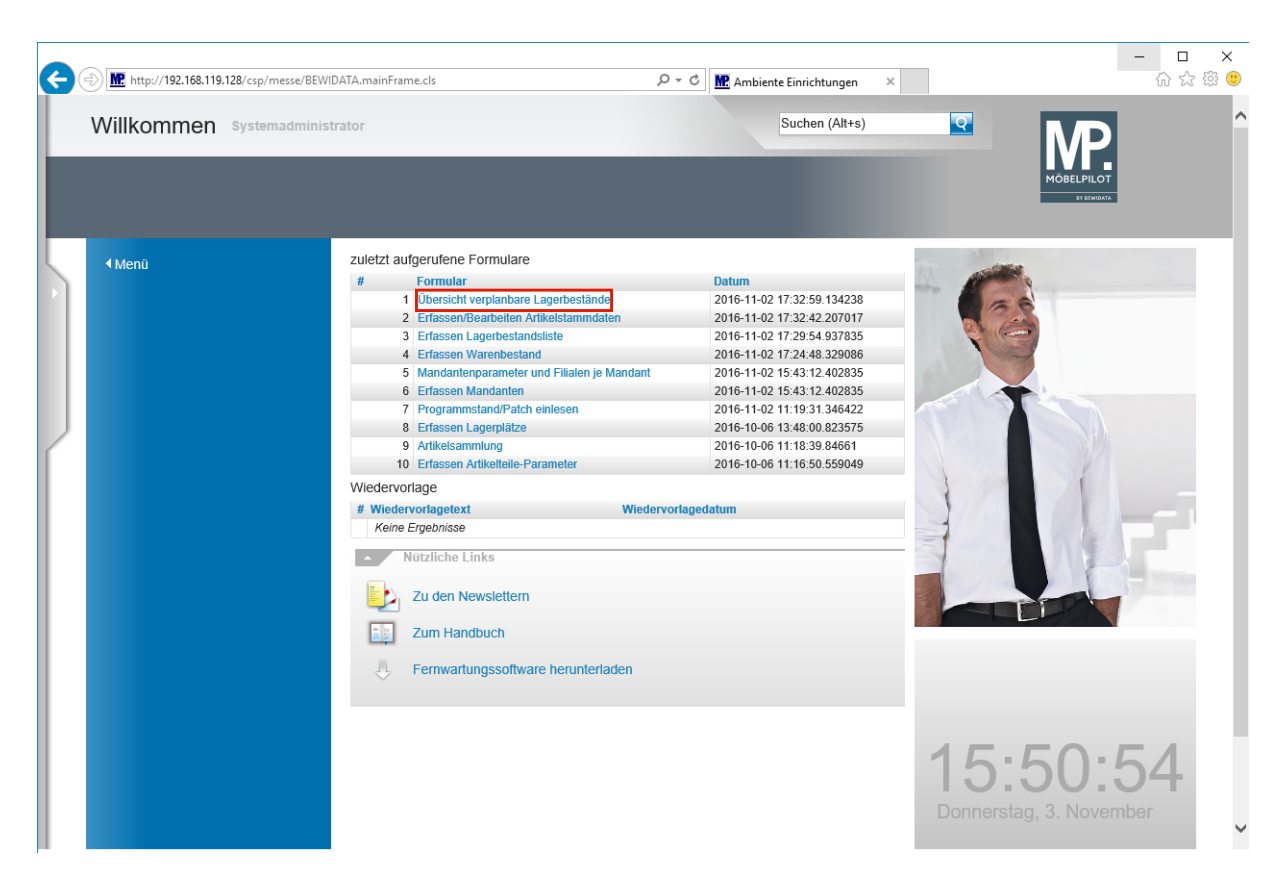

Klicken Sie auf den Hyperlink **Übersicht verplanbare Lagerbestände**.

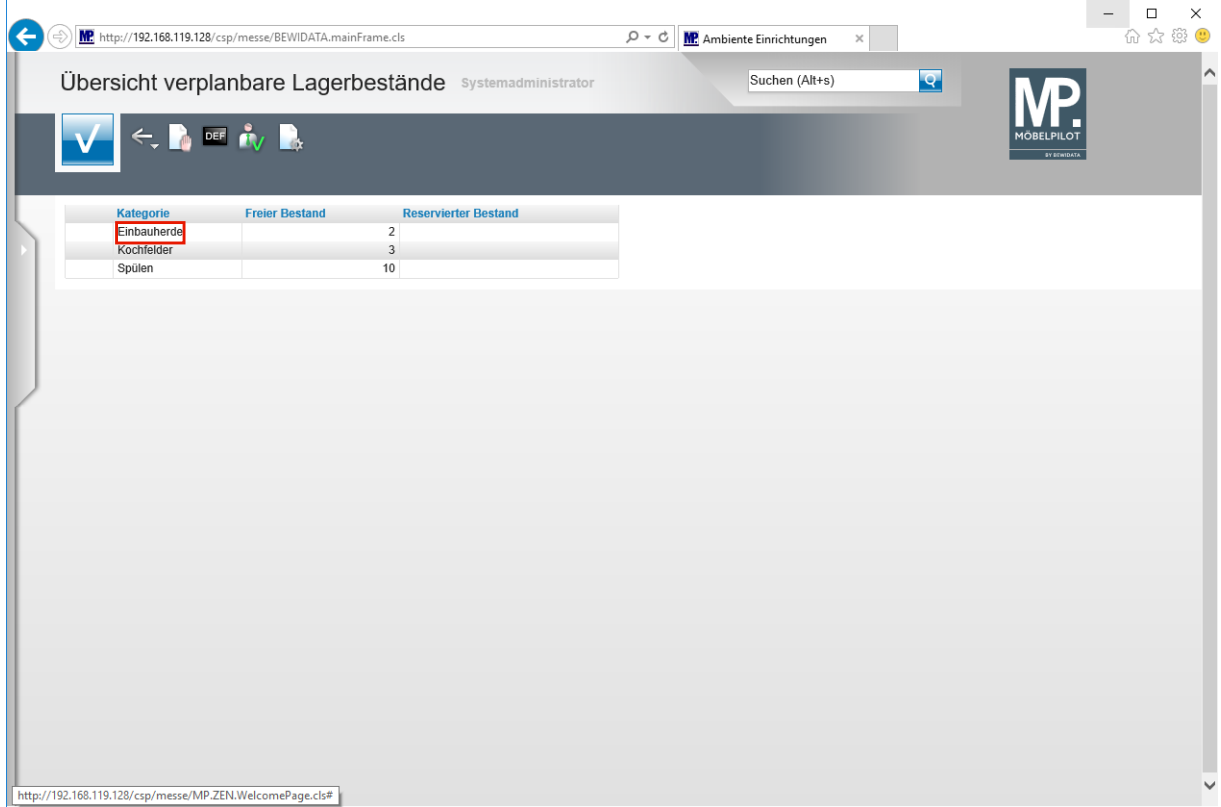

Führen Sie einen Doppelklick auf den Listeneintrag **Einbauherde** aus.

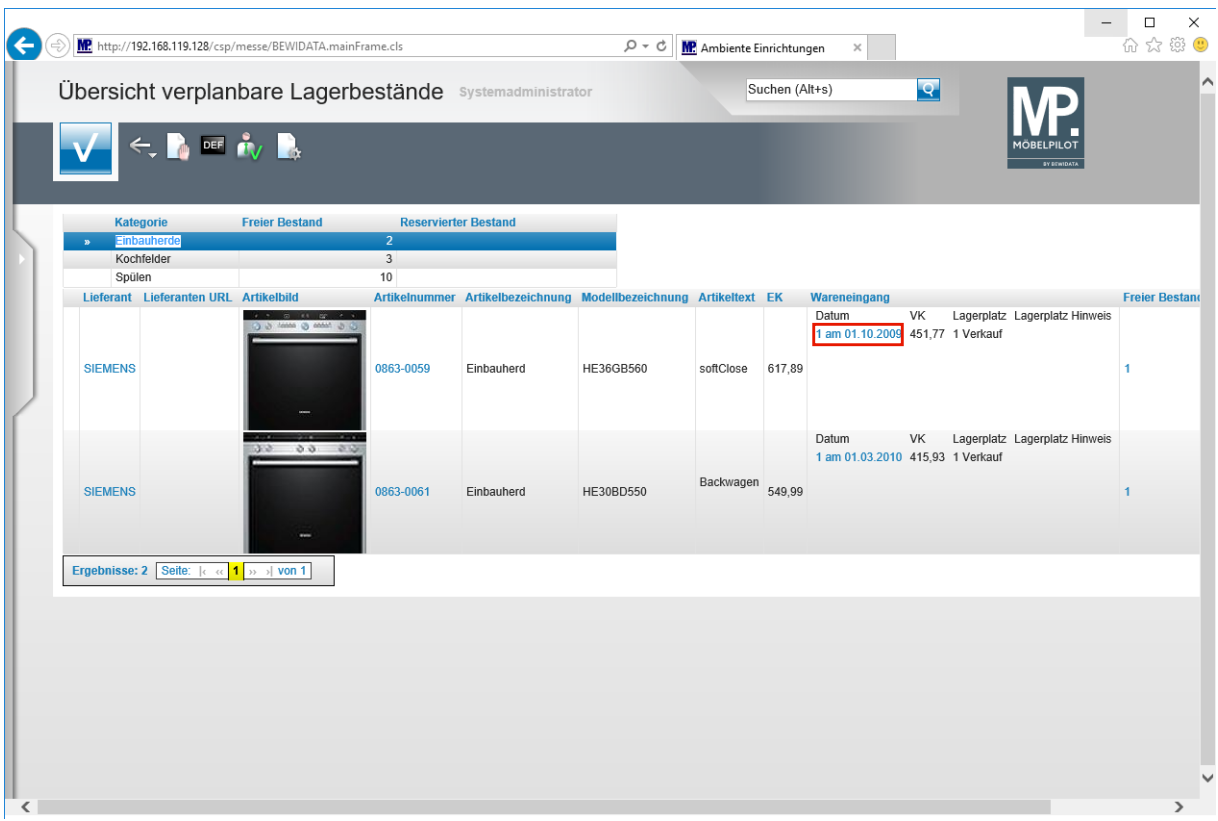

Klicken Sie auf den Hyperlink **Menge und Wareneingangsdatum**.

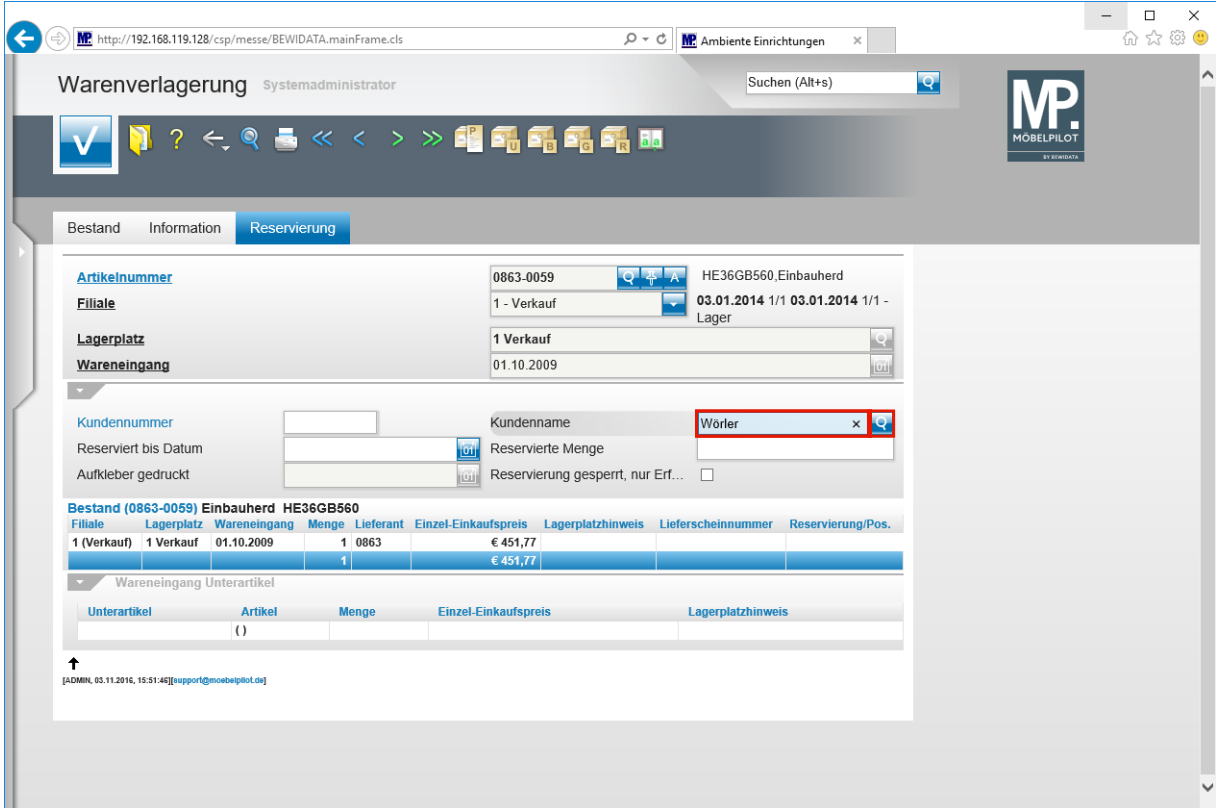

Geben Sie **Wörler** im Feld **Kundenname** ein.

Klicken Sie auf die Schaltfläche **Kunden suchen**.

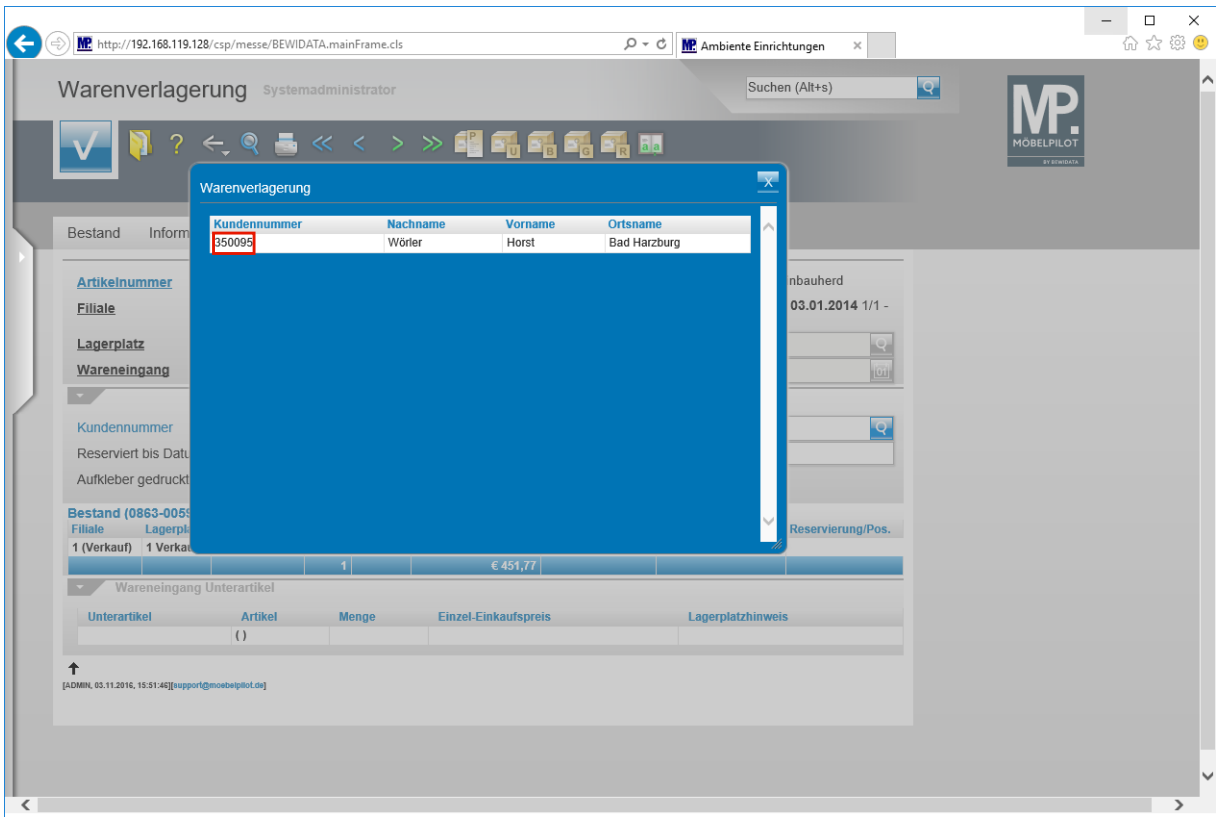

Klicken Sie auf **die Kundennummer**.

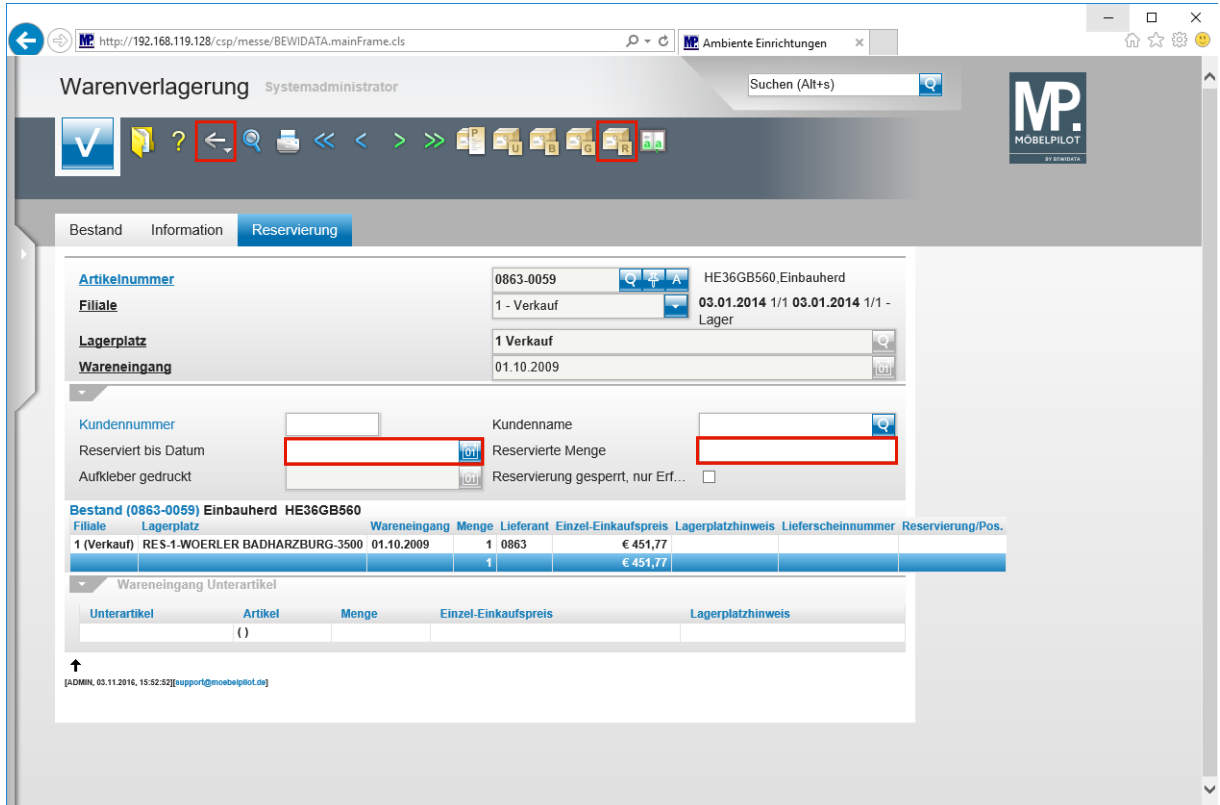

Geben Sie **+2** (heute in 2 Tagen) im Feld **Reserviert bis Datum** ein.

Geben Sie **1** im Feld **Reservierte Menge** ein.

Klicken Sie auf die Schaltfläche **Reservieren**.

Klicken Sie auf die Schaltfläche **Zurück**.

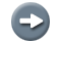

 $\bigodot$ 

**Mit diesen wenigen Schritten ist die Reservierung festgehalten.**

**Im aktuellen Formular kann optional auch die Funktion "***Reservierung gesperrt, nur der Erfasser darf sie aufheben"* **aktiviert werden. Klicken Sie hierfür einfach das Kontrollkästchen an.**

## **Eine Reservierung aufheben**

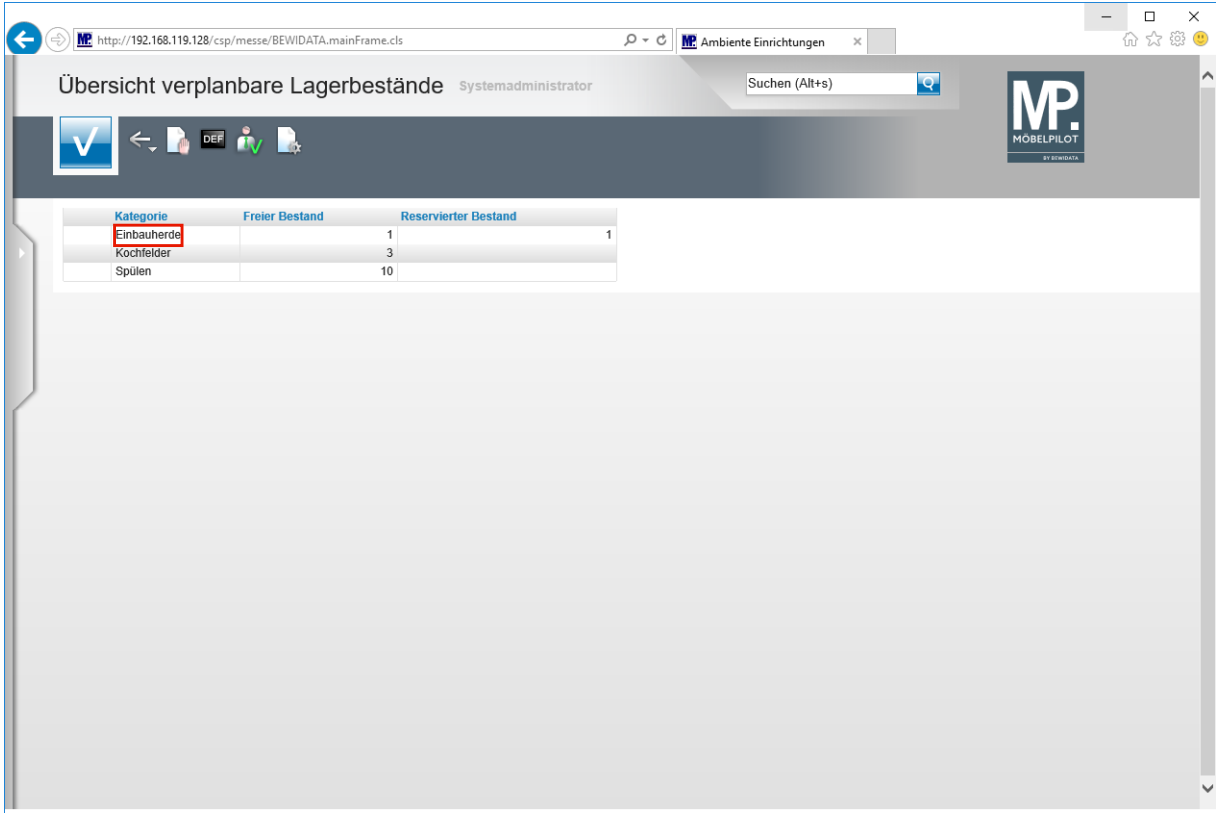

Klicken Sie auf den Listeneintrag **Einbauherde**.

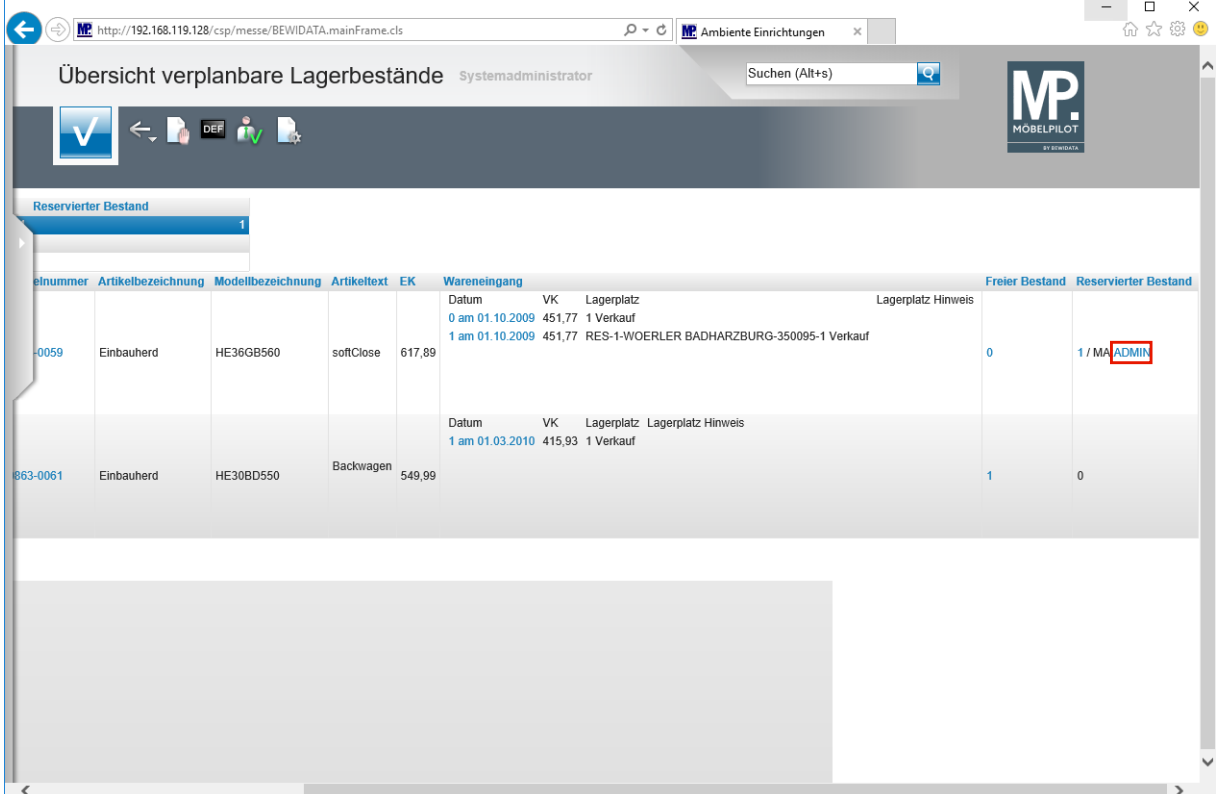

Klicken Sie auf den Hyperlink **Mitarbeiterkennzeichen**.

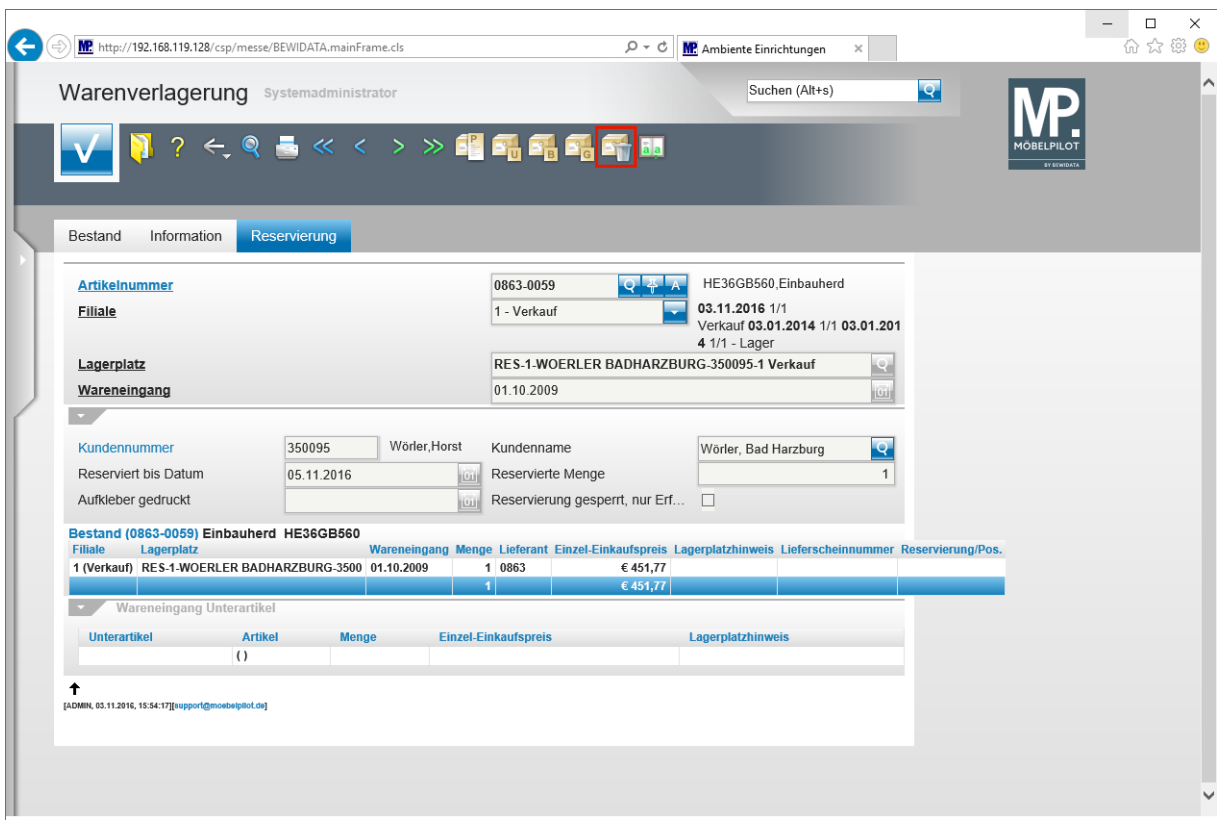

Klicken Sie auf die Schaltfläche **Reservierung aufheben**.

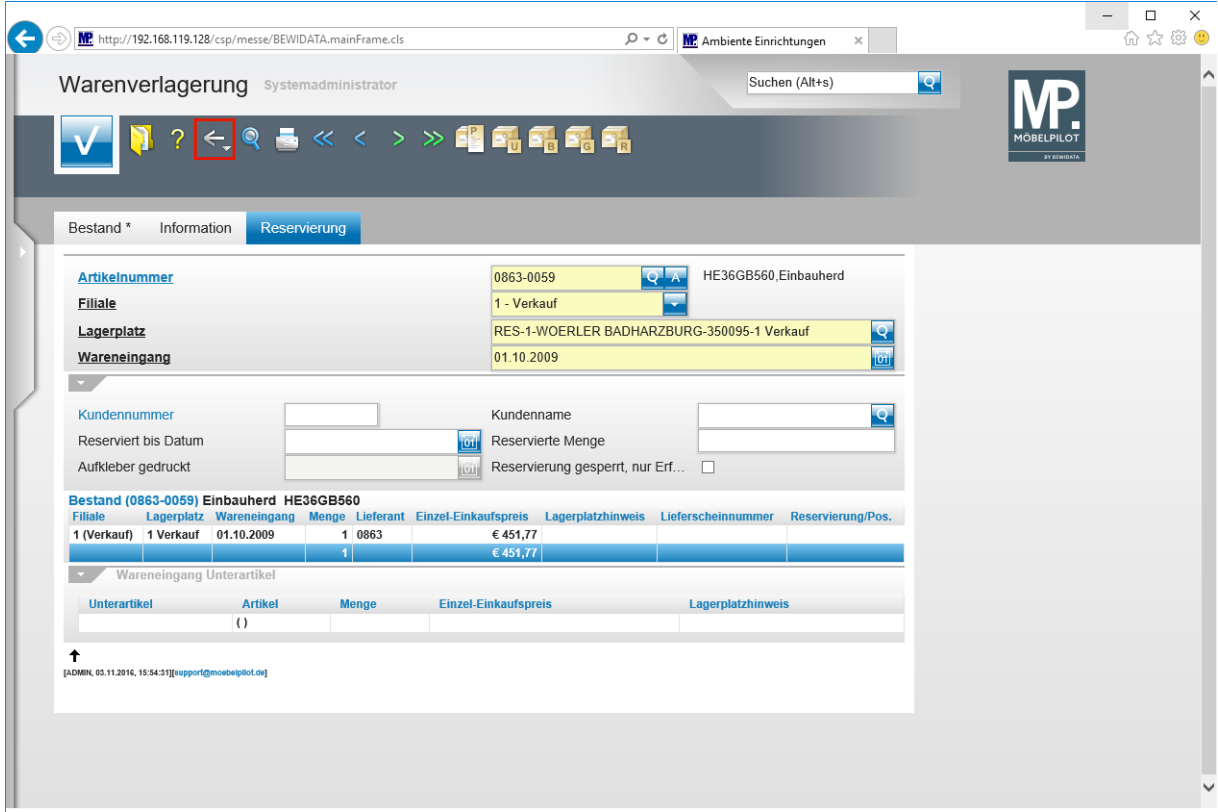

Klicken Sie auf die Schaltfläche **Zurück**.

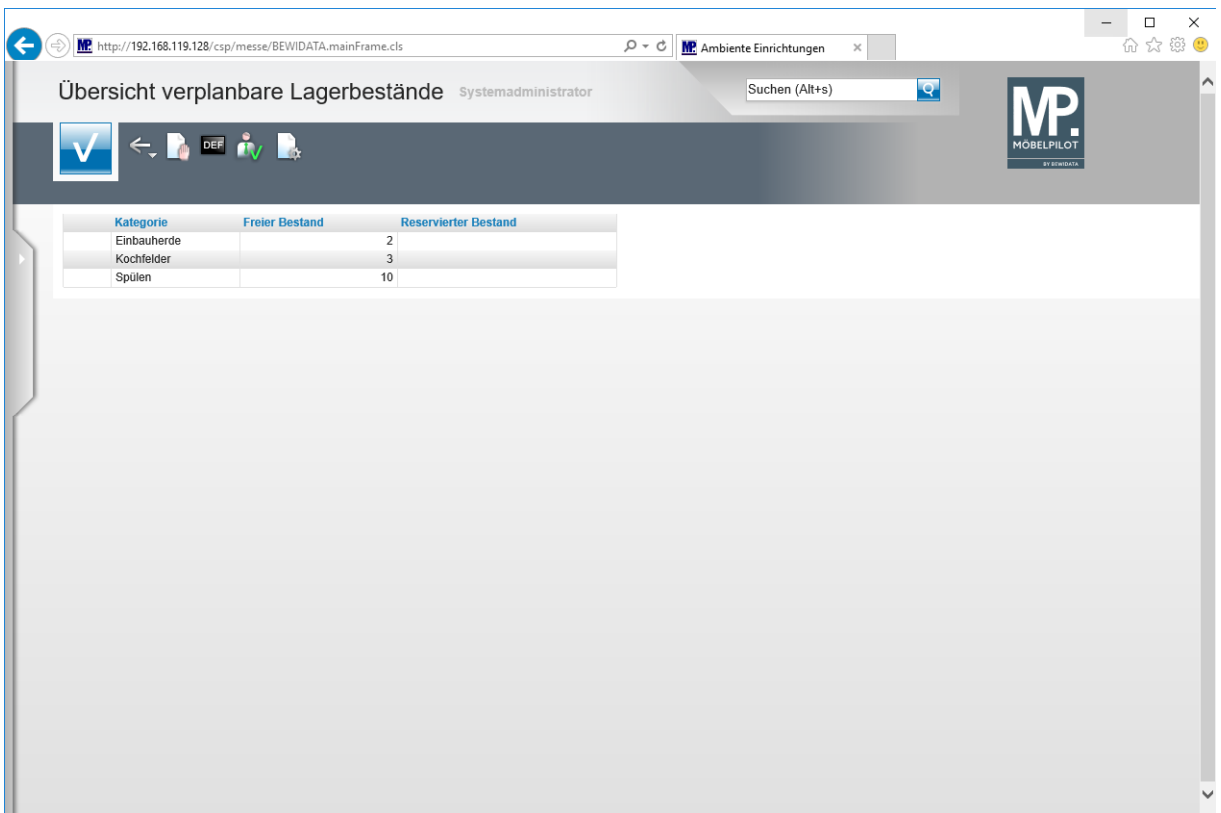

**Ende:** Ende der Lerneinheit

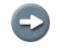

**Die Reservierung wurde aufgehoben und die Vormerkung aus der Übersicht entfernt.**